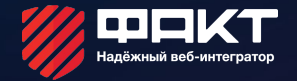

# 1С- БИТРИКС

Внедрение верстки в шаблоны 1С-Битрикс, принципы размещения общих шаблонов

## Шаблон страницы

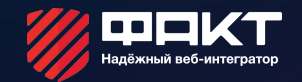

В 1С-Битрикс можно создавать пользовательские шаблоны страниц с уникальной версткой. В этом уроке мы попробуем перенести верстку из HTML файла в 1С-Битрикс

## Расположение шаблонов

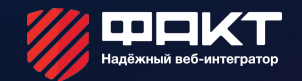

#### Откроем место хранения шаблонов в административной панели, создадим новый шаблон.

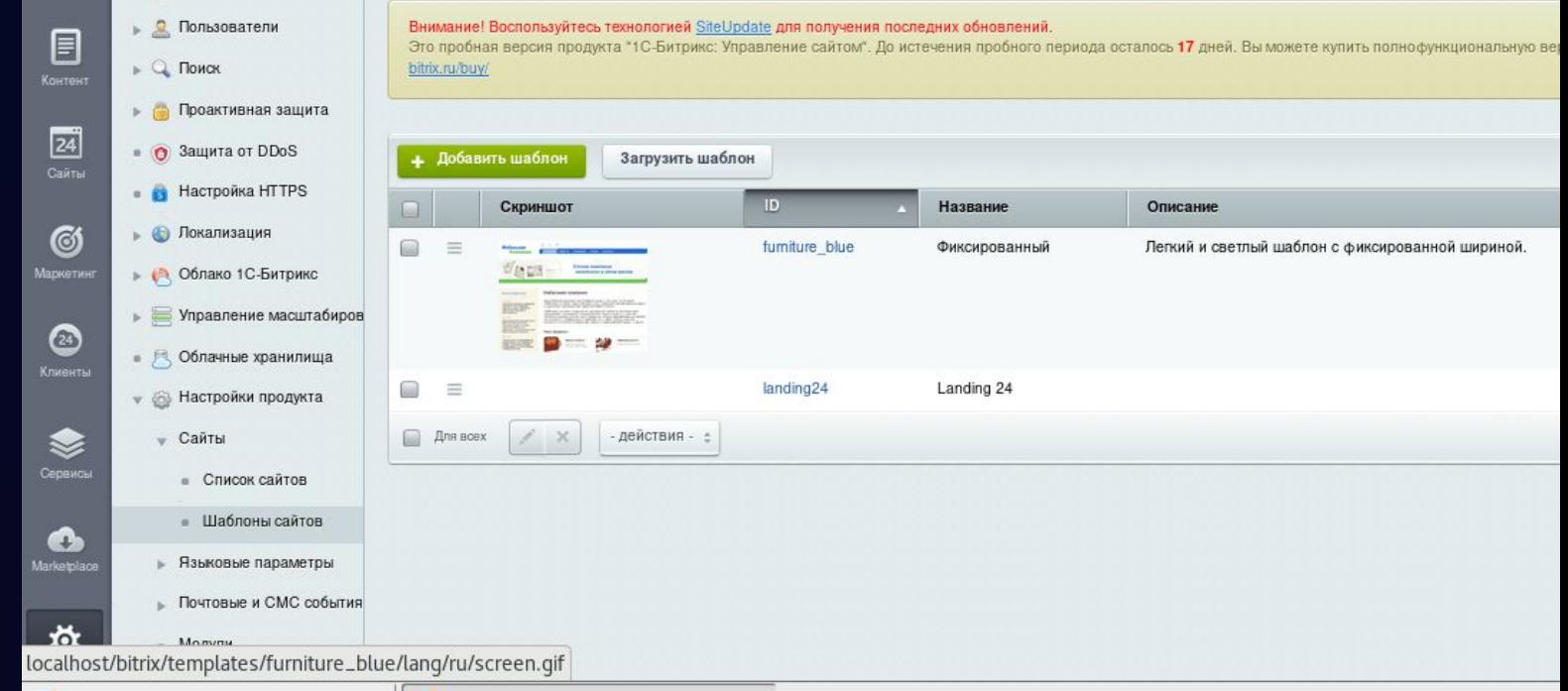

Charles Marilla Firefaul 111-6 111-6 nous can't a localhort Marilla

### Создание нового шаблона

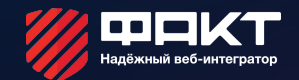

### Создадим новый шаблон, рабочую область заменим #WORK\_AREA#

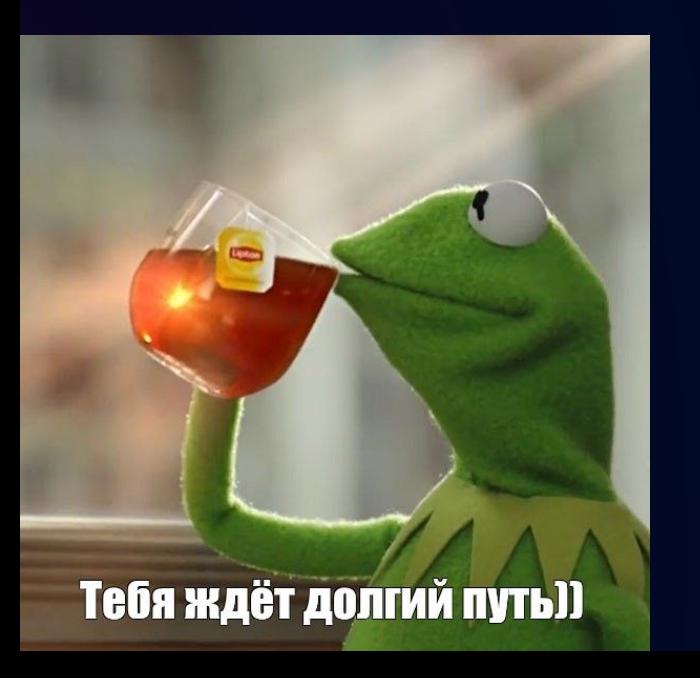

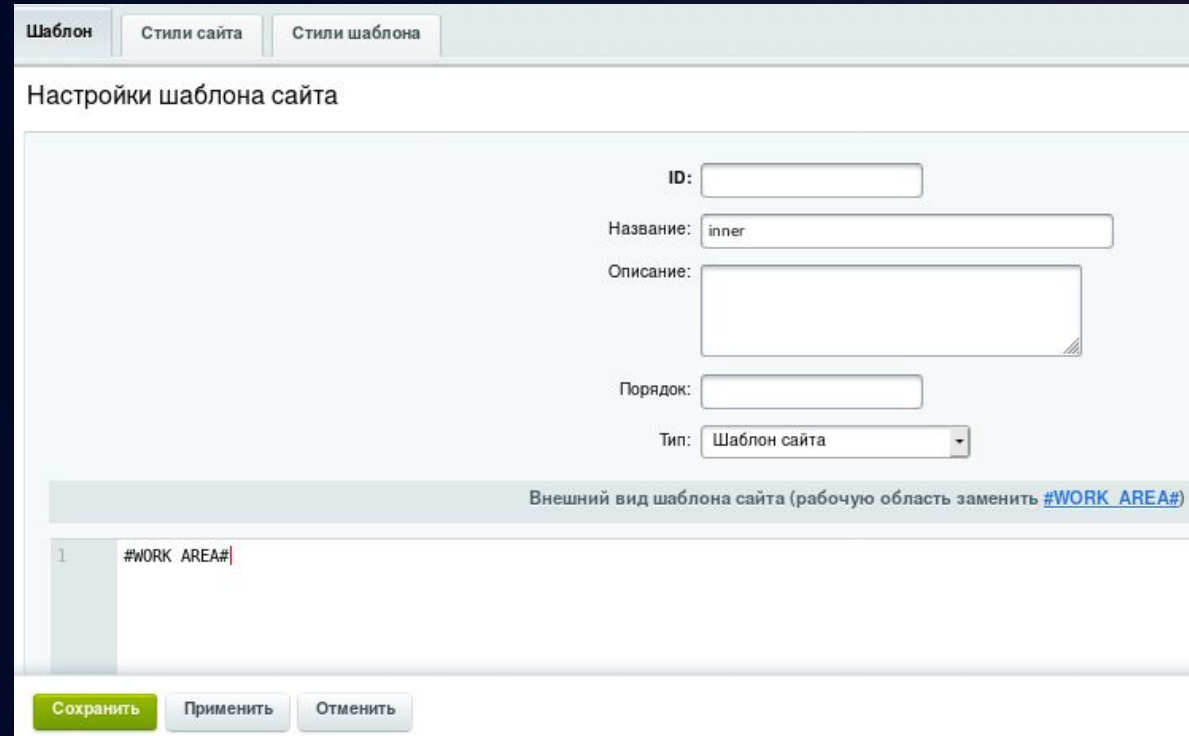

### Правила верстки шаблона

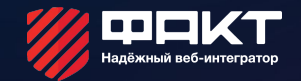

- Над #WORK AREA# размещаем шапку верстки
- Под #WORK\_AREA# размещаем подвал
- Можно редактировать в административной панели, но не нужно.

## Откроем директорию с нашим шаблоном

ста

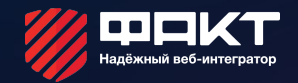

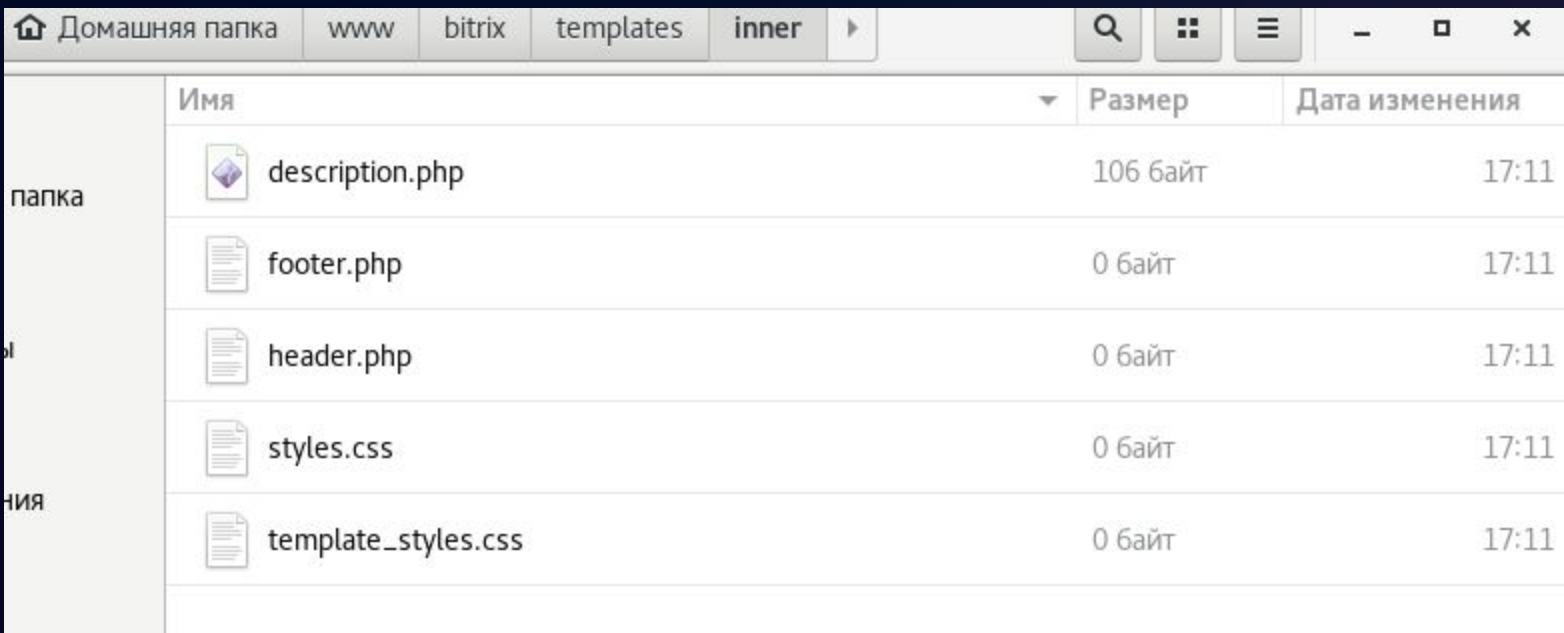

## Редактирование шапки шаблона

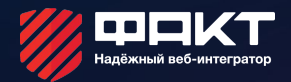

- Перенесем в файл header часть верстки до контентной области
- Внесем в шаблон ряд изменений
- Создадим языковые файлы шаблона и подключим их в шаблоне
- Перенесем директории со скриптами, картинками и файл стилей

## Файл header после изменений

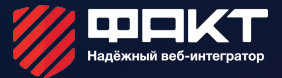

```
k?if(!defined("B PROLOG INCLUDED") || B PROLOG INCLUDED!==true)die();?>
     \langle?
      IncludeTemplateLangFile( FILE );
     \rightarrow<! DOCTYPE HTML>
     <html lang="en-US">
     <head>
         <? $APPLICATION->ShowHead(); ?>
         <title><?$APPLICATION->ShowTitle()?></title>
         <link rel="stylesheet" href="/bitrix/templates/.default/template style.css"/>
10
11
12<script type="text/javascript" src="/bitrix/templates/.default/js/jquery-1.8.2.min.js"></script>
         <script type="text/javascript" src="/bitrix/templates/.default/js/slides.min.jquery.js"></script>
13
14
         <script type="text/javascript" src="/bitrix/templates/.default/js/jquery.carouFredSel-6.1.0-packed.js"></script>
15
         <script type="text/javascript" src="/bitrix/templates/.default/js/functions.js"></script>
         <link rel="shortcut icon" type="image/x-icon" href="/bitrix/templates/.default/favicon.ico"/>
17
18
         <!--[if gte IE 9]><style type="text/css">.gradient {filter: none;}</style><![endif]-->
19
     </head>
20
     <body>
21
     <?$APPLICATION->ShowPanel();?>
22
         <div class="wrap">
             <div class="hd header area">
23
                  <div class="hd header">
24
25
                      <table>
                          <sub>tr</sub></sub>
27
                              <td rowspan="2" class="hd companyname">
                                   <h1><a href="">Мебельный магазин</a></h1>
28
29
                              \langle /td \rangle30
                               <td rowspan="2" class="hd txarea">
                                   <span class="tel">8 (495) 212-85-06</span> <br/> <br/> <br/>
31
32<?=GetMessage('WORKTIME')?> <span class="workhours">ежедневно с 9-00 до 18-00</span>
                              \langle/td>
```
## Редактирование подвала шаблона

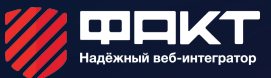

#### Отредактируем файл footer следующим образом:

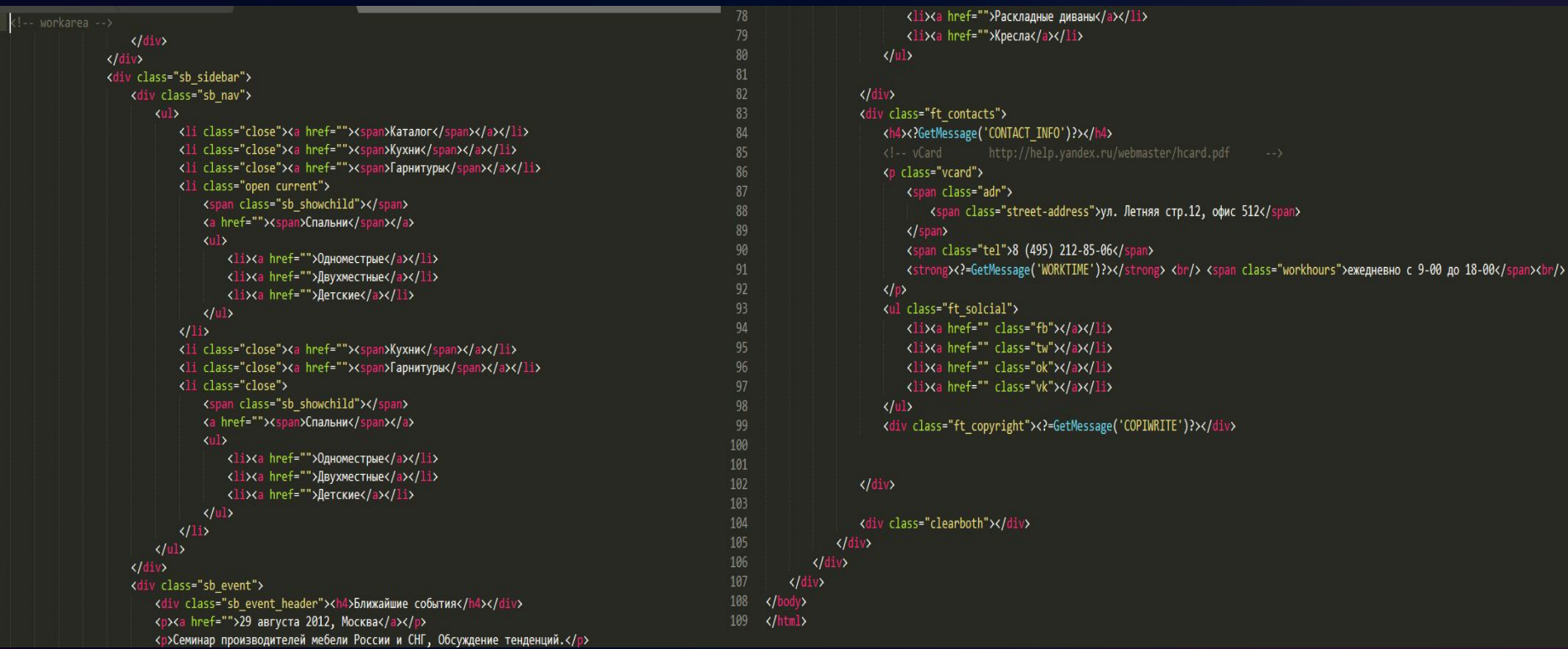

## Подключение шаблона

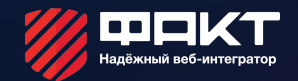

• Внизу параметров сайта мы настраиваем отображение шаблонов

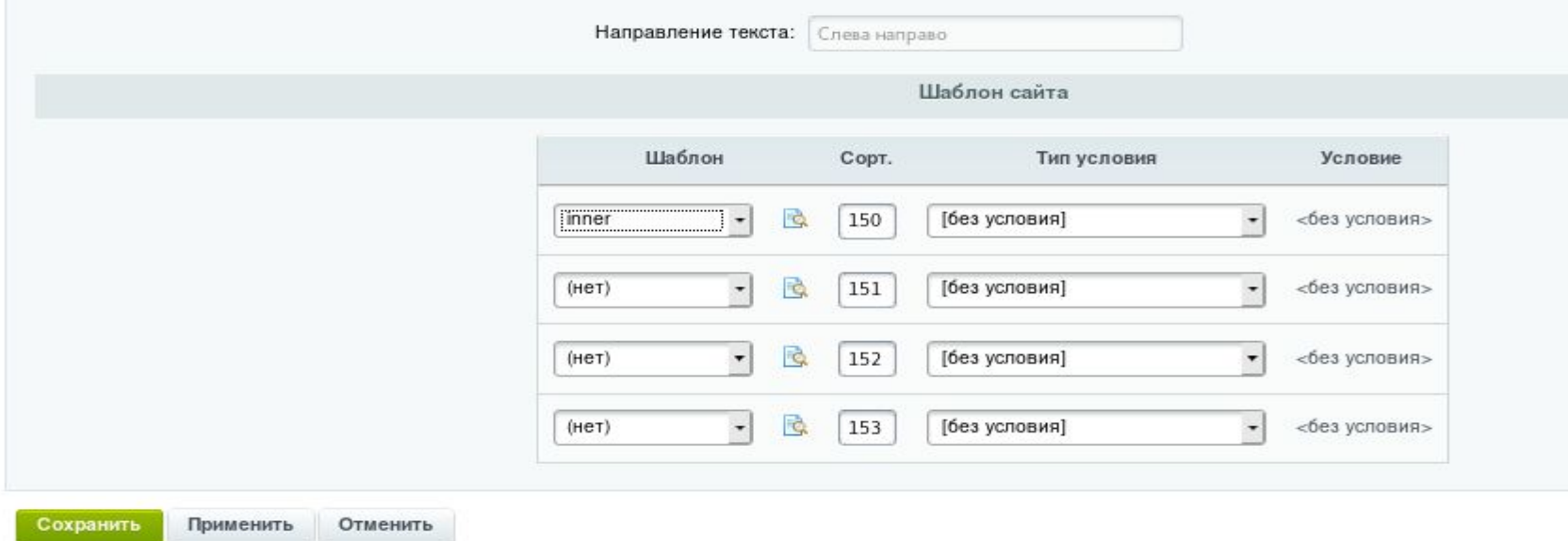

# Общие правила для шаблонов верстки

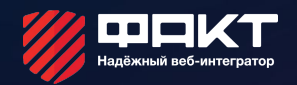

- Не вносить в шаблон контентную область
- Размещать общие ресурсы шаблонов в папке .default
- Не плодить лишние шаблоны страниц если это не нужно

#### Практическое задание

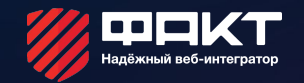

- Создать 2 шаблона сайта для главной и внутренних страницы. Верстка для внедрения в материалах к уроку. Для создания шаблона внутренних страниц взять файл page.html, для главной index html
- Настроить отображение: шаблон главной только для главной страницы, для всех остальных шаблон внутренних.
- Разделить верстку на header и footer
- В header и footer добавить подключение языковых файлов.
- Файлы стилей, скрипты, изображения должны быть одни для двух шаблонов, размещены в шаблоне .default

## Итоги урока

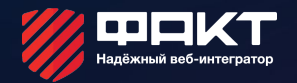

#### Сегодня мы научились:

- Переносить верстку в шаблон
- Создавать языковые файлы для шаблона
- Использовать общие элементы для шаблонов
- Настраивать отображение шаблонов

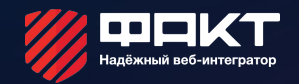